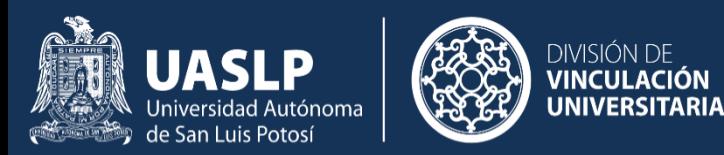

# **BOLSA DE TRABAJO UNIVERSITARIA**

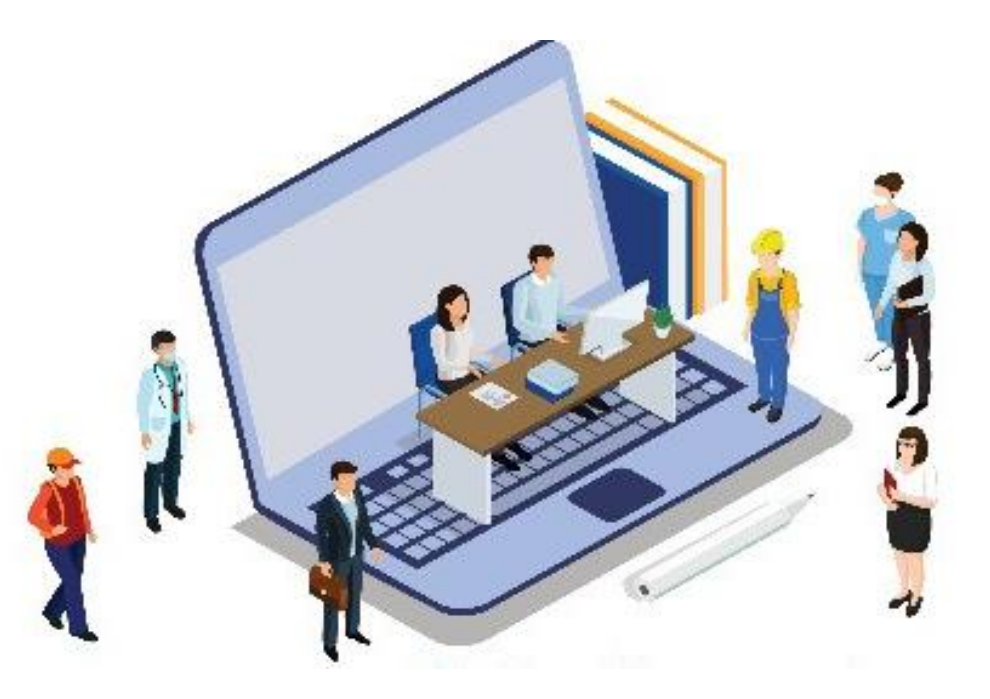

## **TUTORIAL DE ORGANIZACIONES**

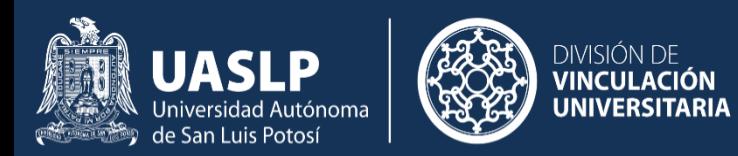

## ¿Cómo registrarte en la Bolsa de Trabajo Universitaria?

En tu navegador web ingresa la siguiente dirección: http://btu.uaslp.mx

**UASLP DIVISIÓN DE**<br>**VINCULACIÓN** 

certificaciones laborales?

Programa de consultoría organizacional 2022

:Quienes Somos **Futoriales** Videos

¿Buscas un aliado en temas de capacitación, desarrollo y

© Derechos reservados

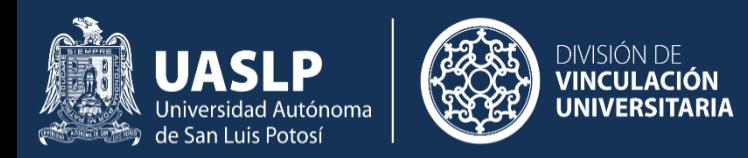

## **REGÍSTRATE COMO ORGANIZACIÓN:**

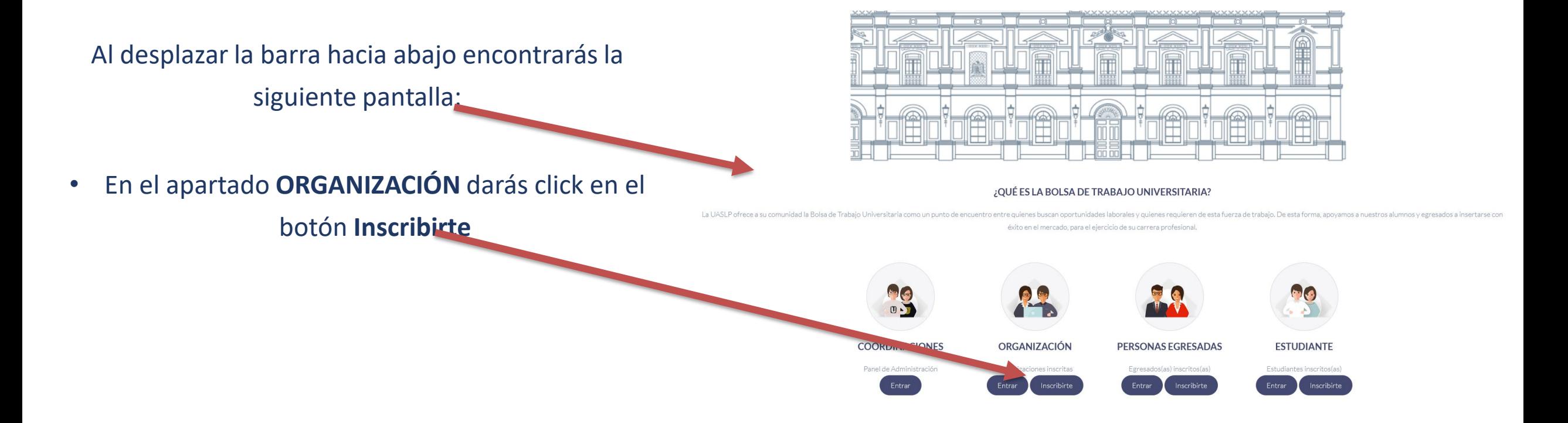

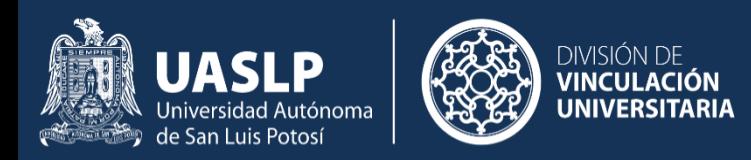

En la siguiente pantalla deberás llenar la información solicitada. La información de la organización contiene datos generales, mientras que los datos del responsable indica la persona usuaria, responsable de la información de la organización

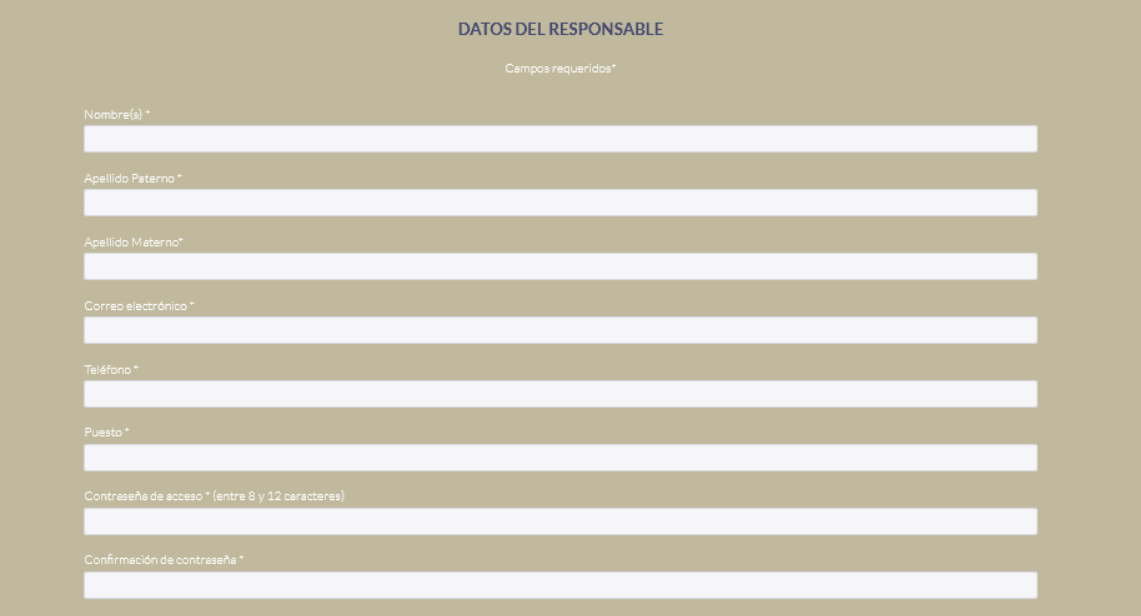

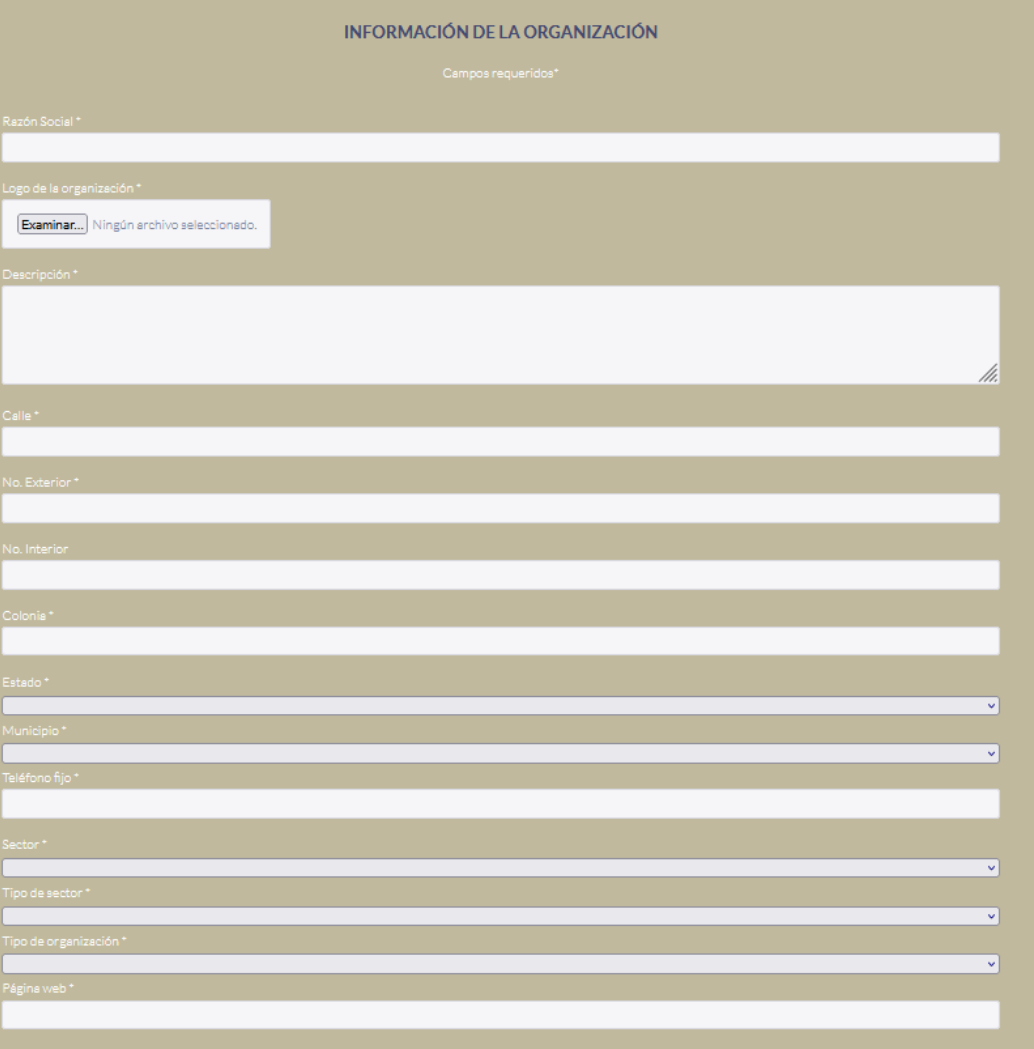

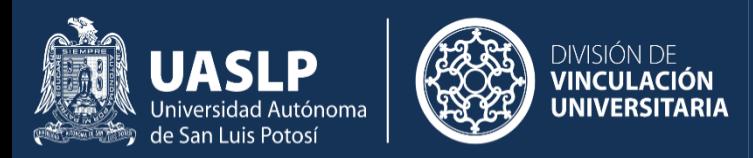

- Al concluir el registro de información, deberás aceptar el:
- Acuerdo de tratamiento sobre los datos personales.

#### Seguido de:

• Guardar.

O Acuerdo de tratamiento sobre los datos personales

Guardar

© Derechos reservados

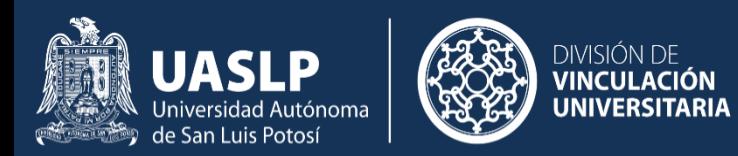

## ¿Cómo entrar como Organización?

En tu navegador web ingresa la siguiente dirección: http://btu.uaslp.mx

¿Buscas un aliado en temas de capacitación, desarrollo y certificaciones laborales?

**DIVISIÓN DE<br>VINCULACIÓN** 

Programa de consultoría organizacional 2022

**UASLP**<br>Universidad Autónoma<br>de San Luis Potosí

:Ouienes Somos Tutoriales Videos

© Derechos reservados

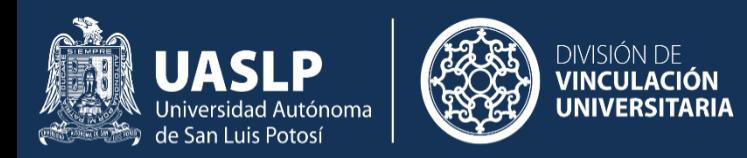

### **PARA INGRESAR COMO ORGANIZACIÓN:**

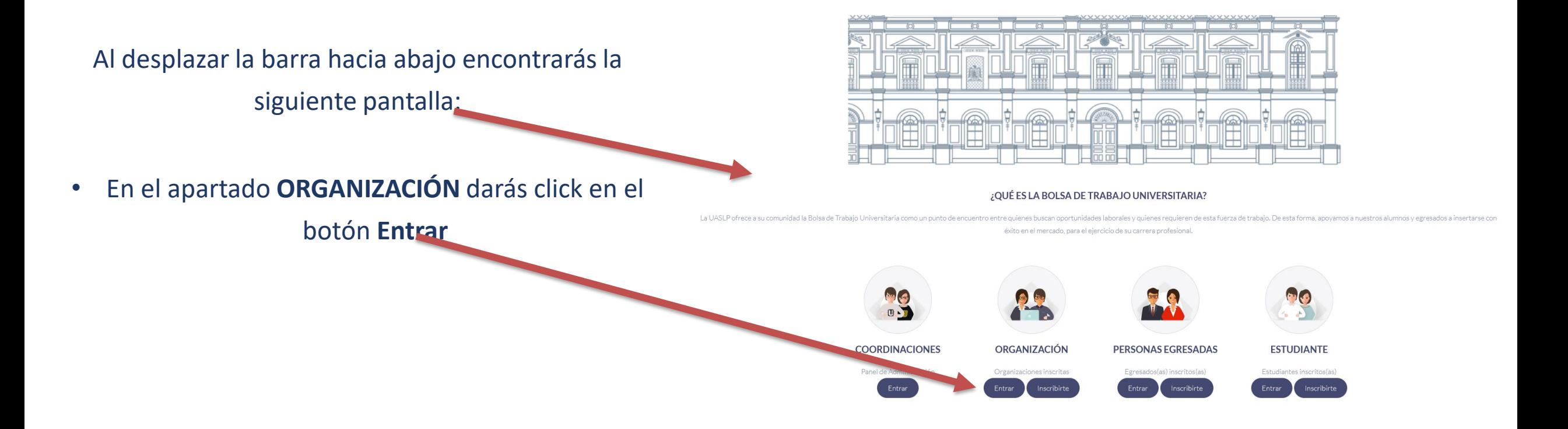

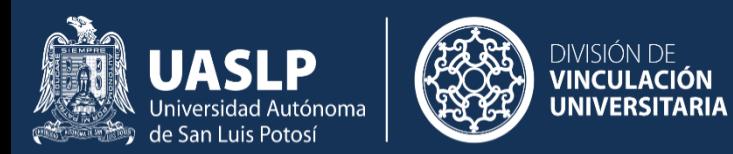

Para ingresar como estudiante, debes ingresar **clave única** y la **contraseña** con la que te registraste.

• Seguido de **Ingresar.**

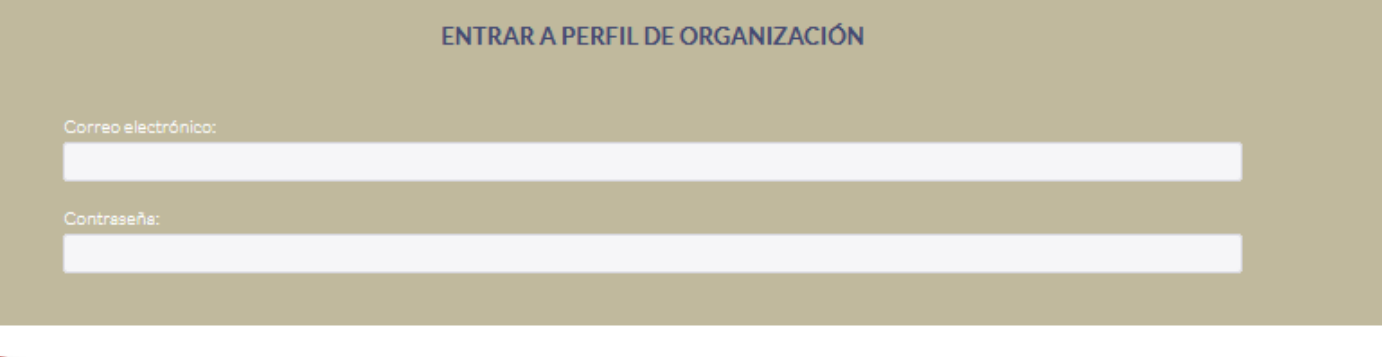

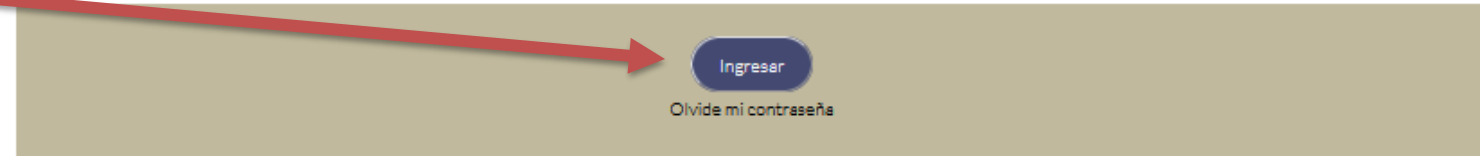

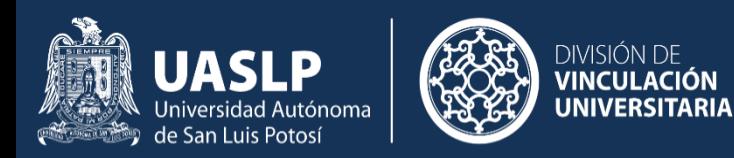

Aparecerá la pantalla principal de la organización.

A través de esta pantalla se puede actualizar la información.

La primer pestaña incluye la información de perfil, la cual puede actualizarse. Esta información incluye los mismos datos creados al inscribirse en la plataforma.

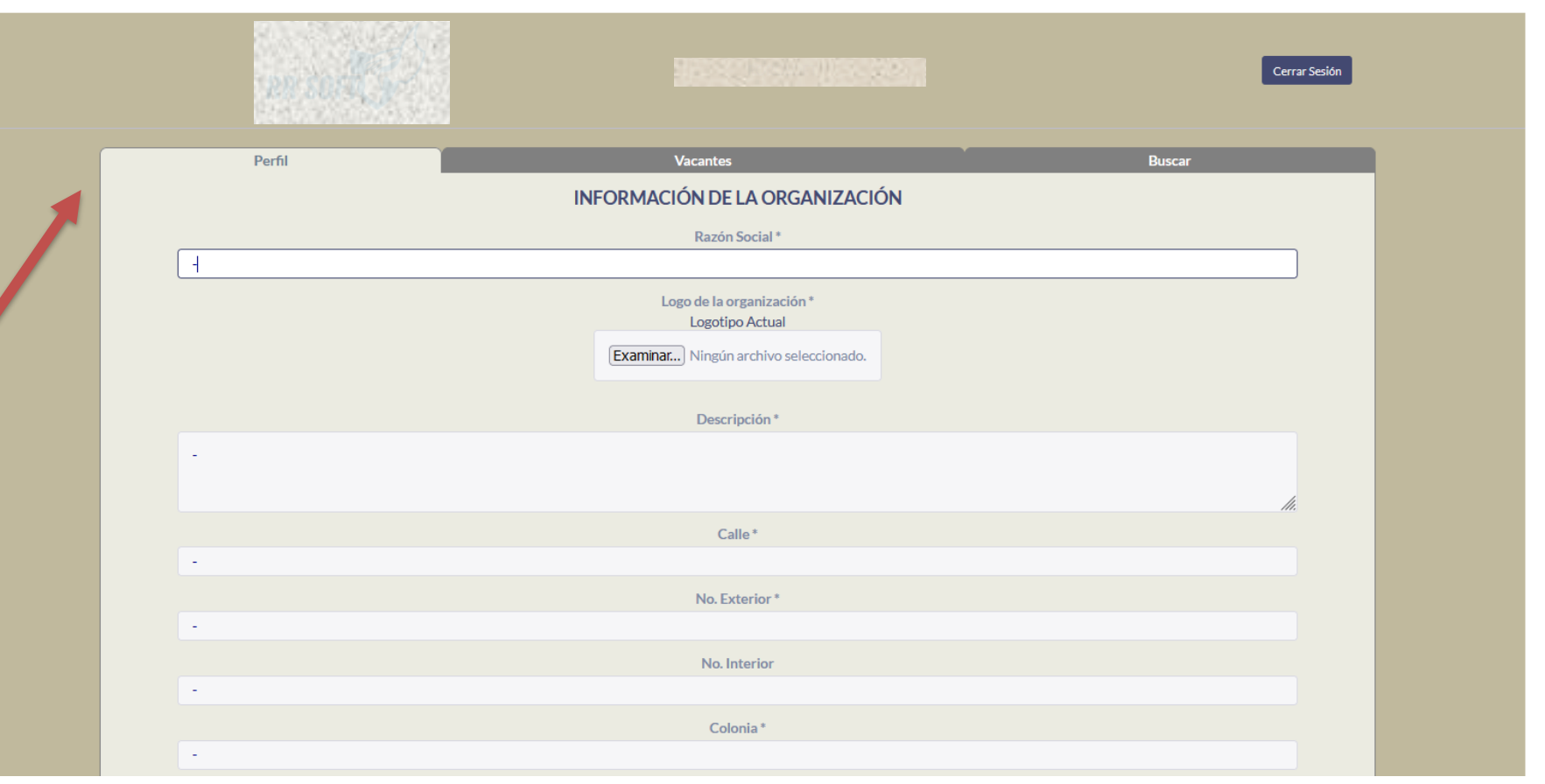

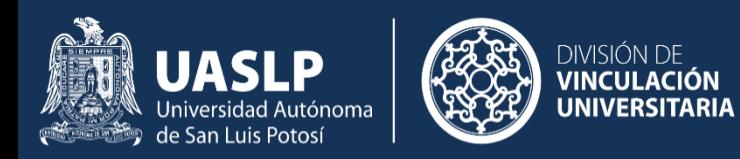

La segunda pestaña corresponde a las vacantes ofertadas por la organización

En este apartado se pueden visualizar las vacantes que previamente han sido publicadas, así como publicar una nueva vacante

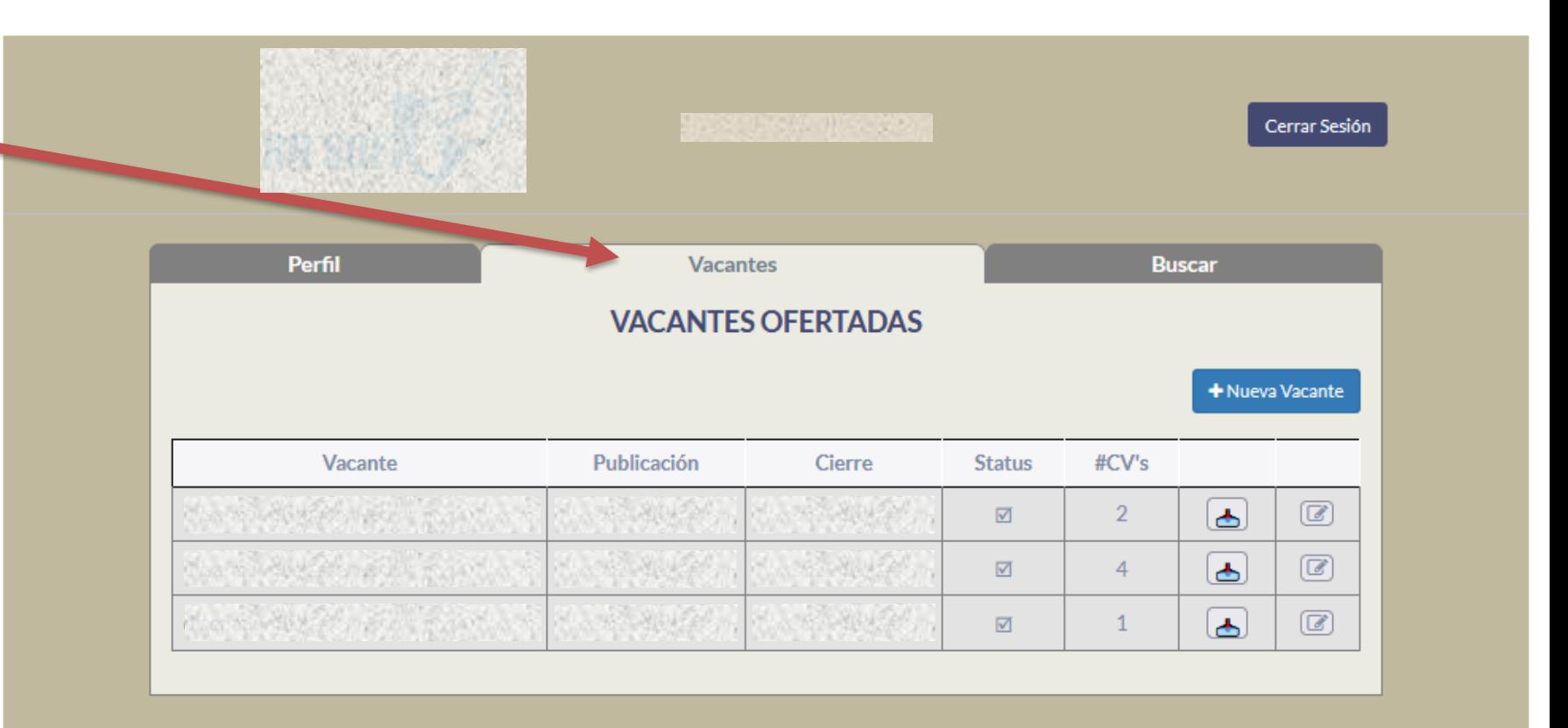

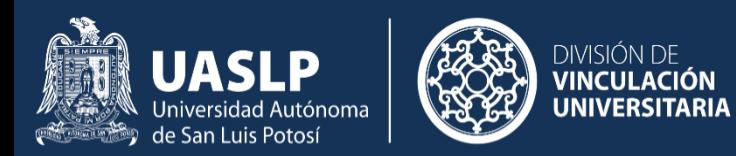

Para publicar una nueva vacante ofertada por la organización, dar click al botón "+Nueva Vacante"

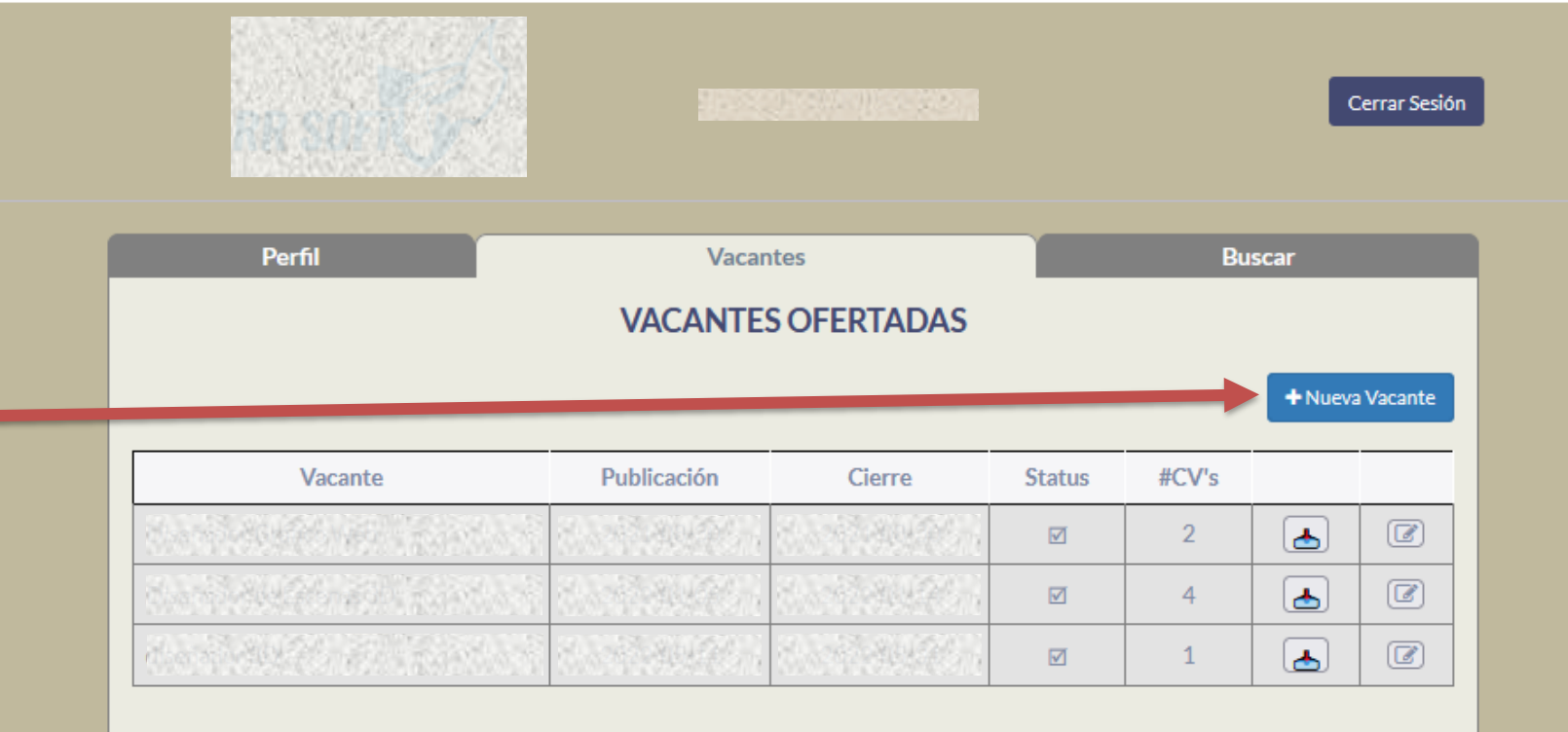

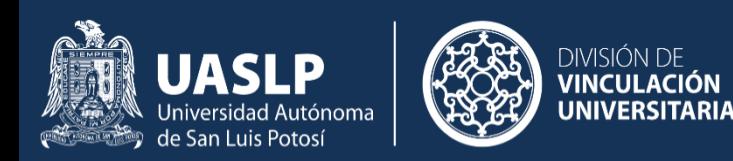

Aparecerá una ventana en donde se debe colocar la información de la vacante.

En el apartado Habilidades se pueden seleccionar hasta 3 distintas habilidades. Para seleccionar más de una habilidad, presionar la tecla "Ctrl" y dar click en las habilidades requeridas.

Situación similar pasa con los datos correspondientes a "Campus" y "Carrera" en donde se pueden seleccionar múltiples campus y diferentes carreras con la misma técnica.

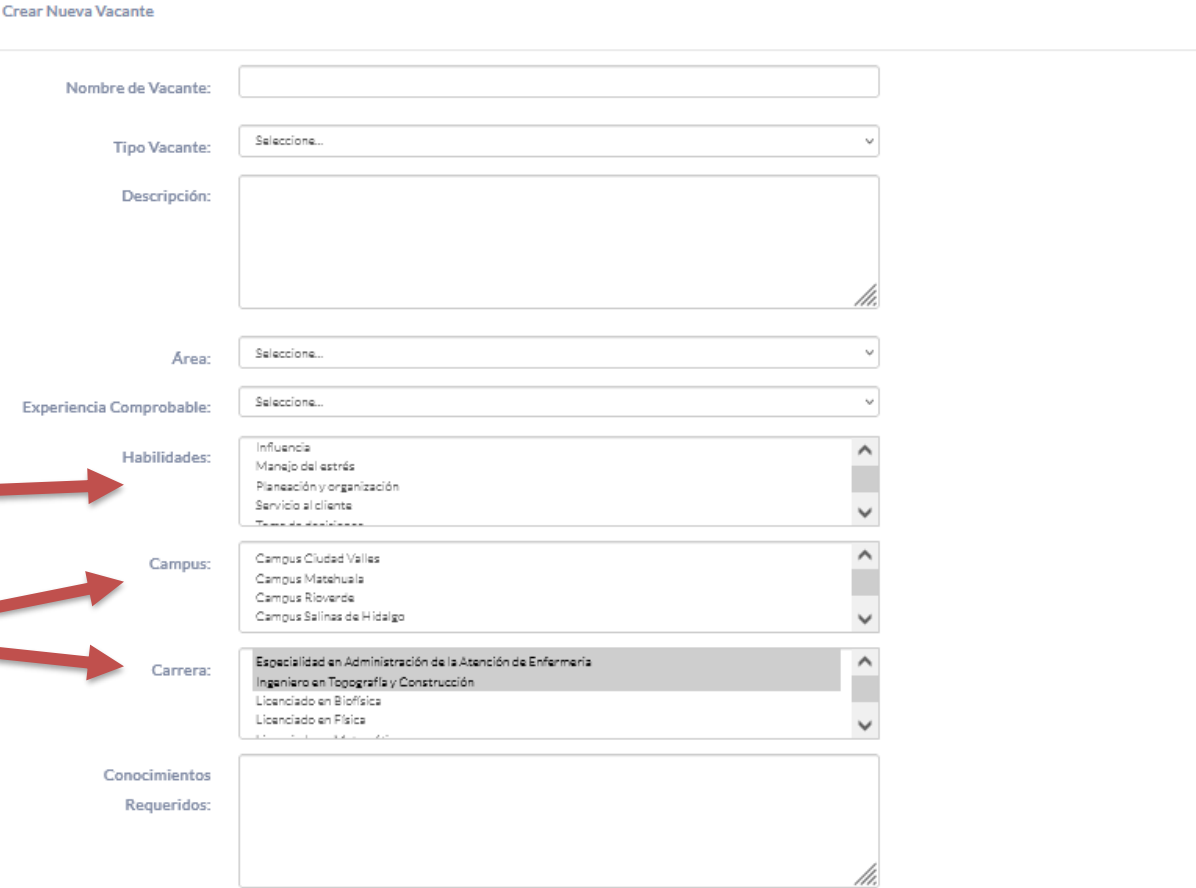

Cerrar

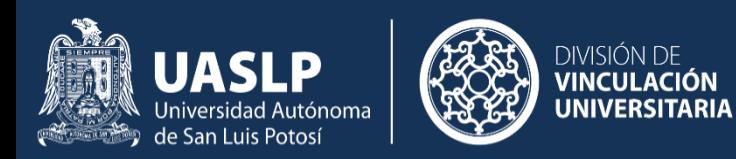

El dato de "Fecha Cierre" indica la fecha estimada cuando la publicación dejara de estar visible.

"Publicar de manera anónima" se debe habilitar si se desea que se publique la vacante sin que puedan visualizar el nombre de la organización que publica la misma.

Finalmente, cuando se hayan colocado todos los datos, presionar el botón "Guardar"

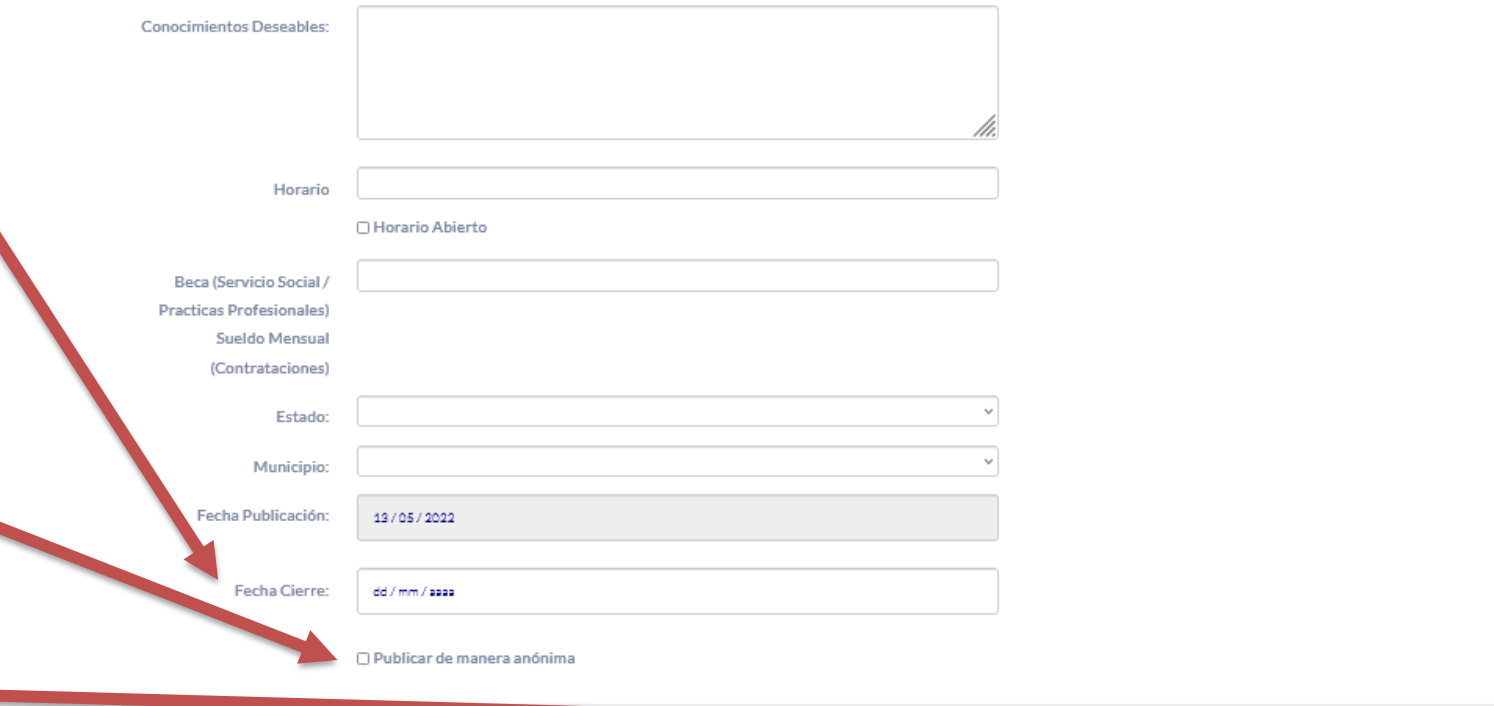

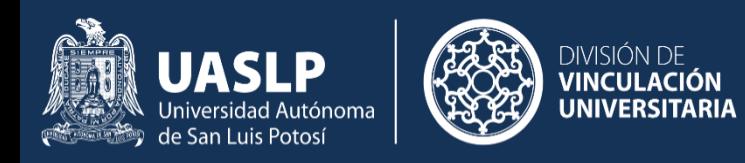

- En la pantalla de vacantes ofertadas se pueden visualizar todas las vacantes que tiene la organización y visualizar la información de la misma . "Status" aparecerá con un símbolo Ø para vacantes activas .
- El campo "#CV's", indica la cantidad de personas que han postulado a la vacante .
- Finalmente, el botón  $\blacktriangle$  nos permite visualizar la información de las personas que han postulado a la vacante .

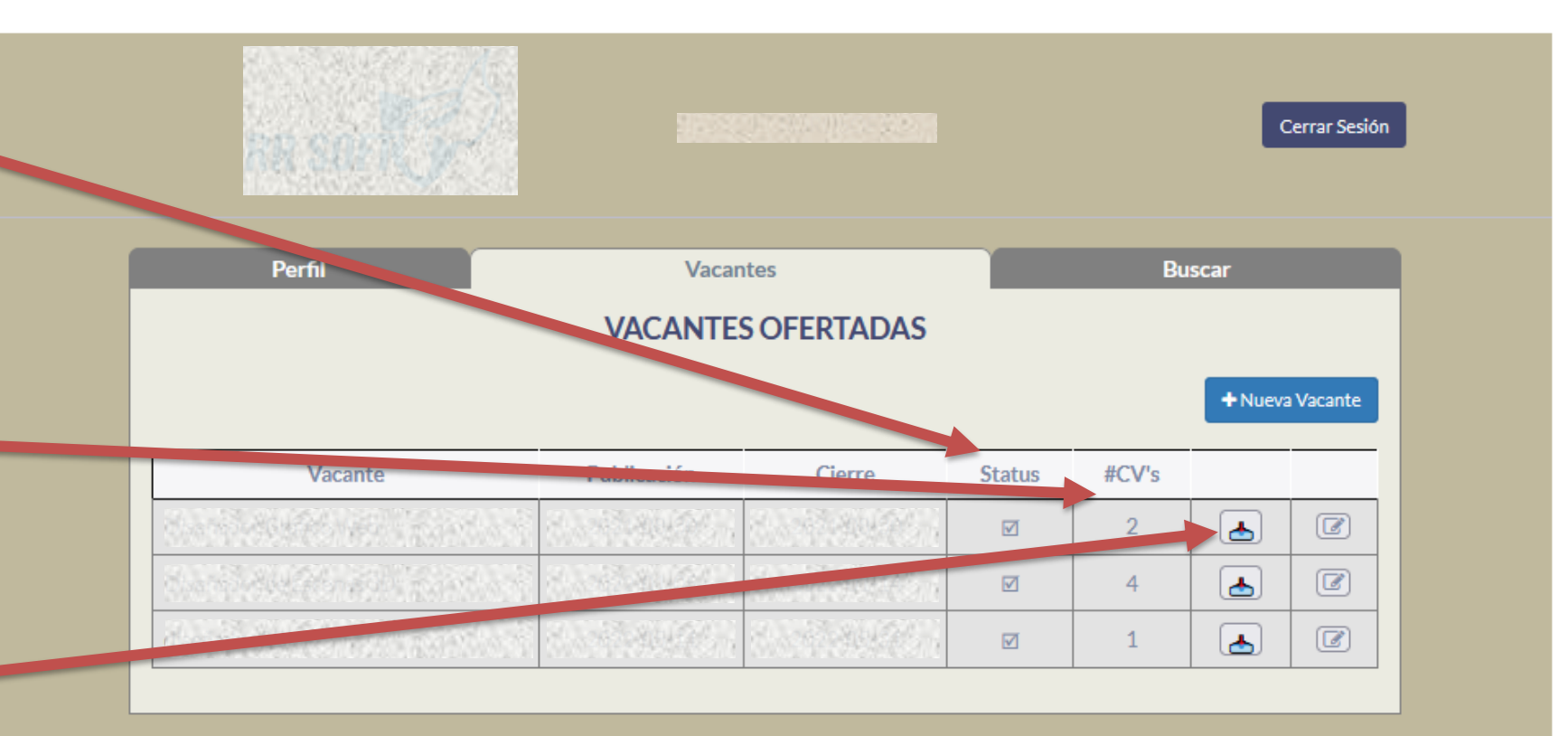

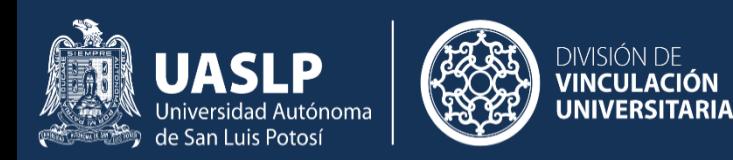

#### **Estudiantes Postulados en Vacante**

Nombre Estudiante

**Clave Estudiante** 

En la pantalla de postulados, se puede visualizar la información de la persona que postulo (clave y nombre completo)

> El campo Contratada(o) aparecerá un símbolo  $\boxtimes$  en el caso de que la persona ha sido contratada por la organización (este aviso aparecerá también en el perfil de la persona) Mediante el botón

Maria del Rosario de Fátima de León Garcés 12452  $\blacksquare$  $\Delta$ JOSUE MISAEL AGUNDIS ROMERO Con el botón  $\boxed{Q}$  se puede Al presionar el botón **la la organización** visualizar el CV de la declará que ha contratado a la persona persona postulante postulante. Es importante no olvidar además de contactar al postulante via Para cerrar esta ventana, telefónica o por correo electrónico para presionar el botón informarle, colocar este aviso en la "Cerrar"plataforma para indicar que esta vacante ya tiene contrataciones.

Cerrar

 $\triangle$  = Contratada(o)

 $\hat{\Delta}$  = Postulada(o)

Contratada(o)

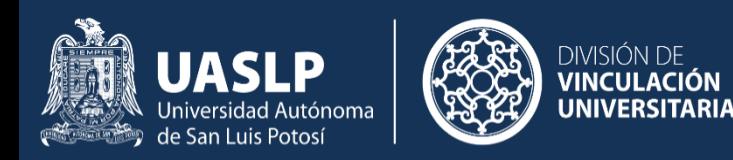

Finalmente, la última pestaña del panel de organización corresponde a la búsqueda de estudiantes.

En esta pantalla se puede visualizar las personas que están registradas en la plataforma.

Se puede filtrar por campus y por sexo seleccionando los filtros correspondientes y presionando el botón "Filtrar"

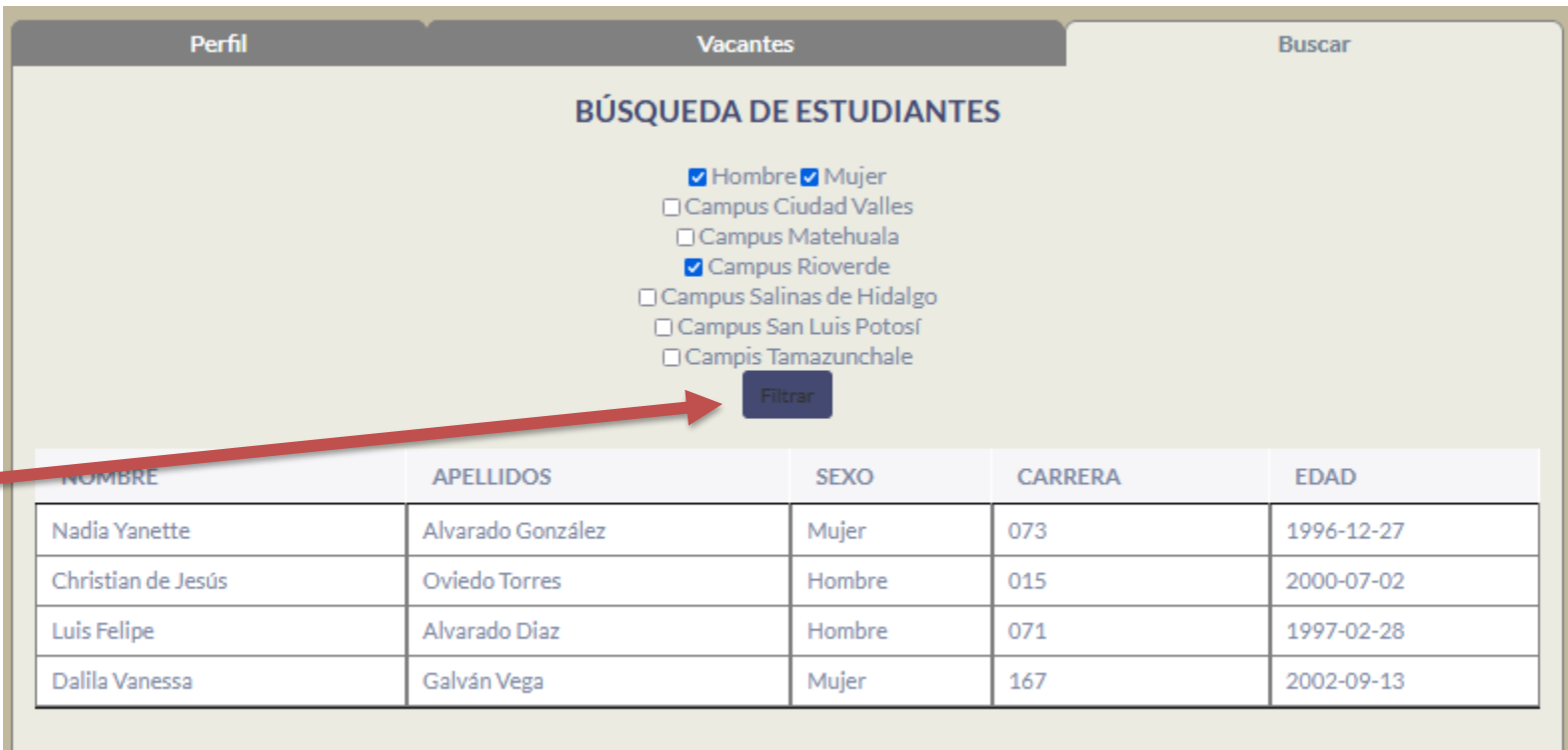

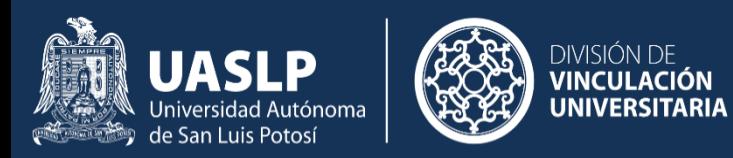

#### **Cerrar Sesión.**

Una vez que hemos terminado, no olvidemos cerrar la sesión en el navegador.

Para esto, presionemos el

botón Cerrar Sesión

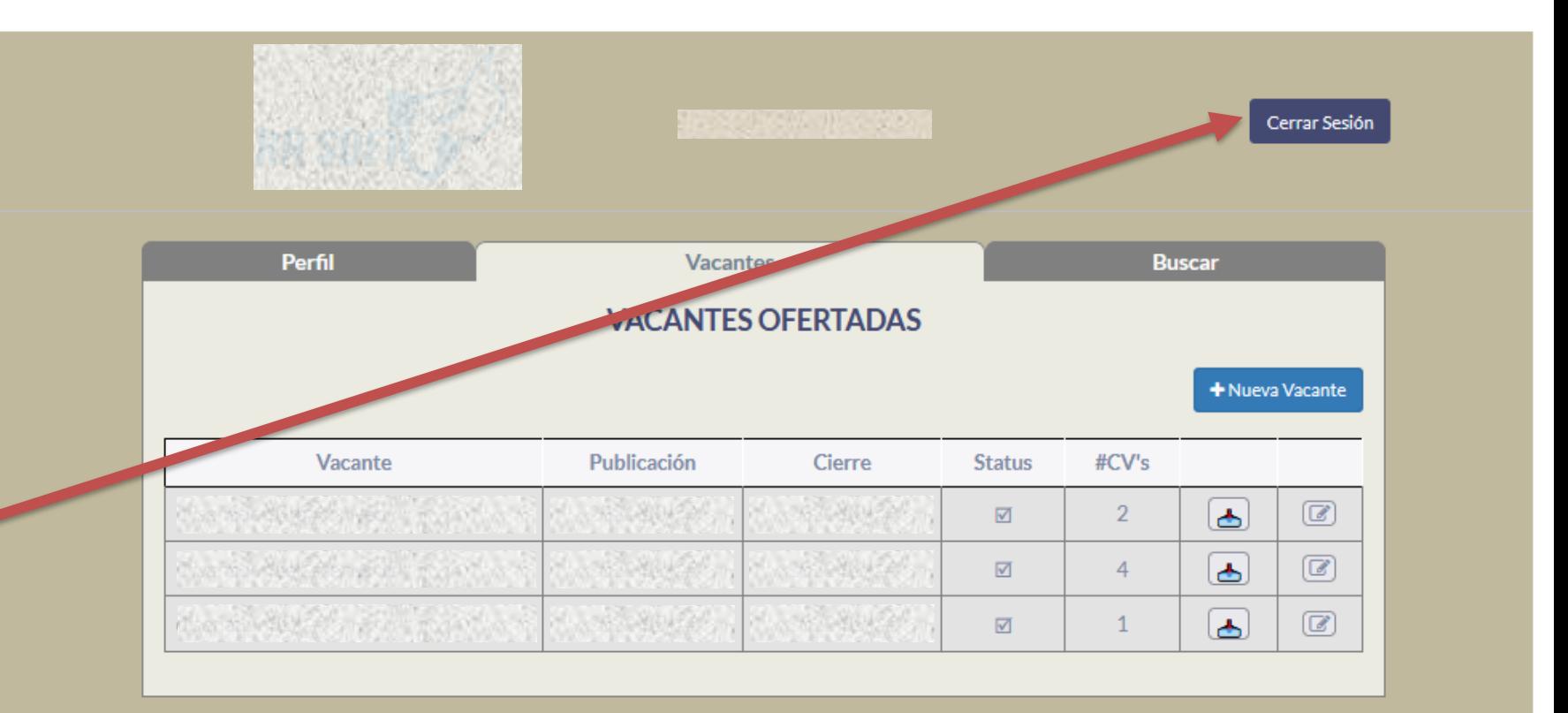